## Einrichten der sewikom-Telefonie in der FRITZ!Box

Einrichtung Telefonie FRITZ!Box ab Version 7.58

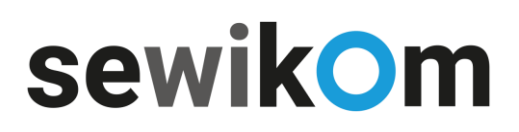

Haben Sie die Hardware über die sewikom bezogen, richtet sich die Telefonie in den allermeisten Fällen an Ihrem Bereitstellungsdatum automatisch ein. Ist dies nicht der Fall kontaktieren Sie uns gerne per E-Mail: info@sewikom.de oder per Telefon: +49 5273 3676-400 INFORMATION

> Betreiben Sie eigene Hardware am Glasfaseranschluss folgen Sie bitte der Anleitung "Einrichtung Telefonie", um Ihre Telefonnummer(n) zu registrieren.

Damit Sie die Telefonie schnellstmöglich nutzen können, zeigt Ihnen diese Anleitung wie Sie Ihre Telefonnummer(n) in wenigen Schritten einrichten können.

Hierfür benötigen Sie Ihre Daten für den Telefonzugang.

HINWEIS Die in diesem Dokument enthaltenen Informationen wurden von der sewikom GmbH (nachfolgend sewikom) nach bestem Wissen und Gewissen zusammengestellt. Die sewikom übernimmt jedoch keine Garantie für die Richtigkeit dieser Informationen. Die Informationen können ohne Vorankündigung geändert werden und können nicht als Verpflichtung seitens der Sewikom ausgelegt werden. Die sewikom übernimmt keine Verantwortung für Fehler oder Auslassungen in diesem Dokument. Möglicherweise werden notwendige Änderungen in Überarbeitungen oder Neuauflagen dieses Dokuments veröffentlicht. Dieses Dokument darf weder elektronisch noch mechanisch ohne schriftliche Genehmigung der sewikom vervielfältigt oder weitergegeben werden.

## Einrichtung FRITZ!Box ab Version 7.58

Um Ihre Telefonie in der aktuellen FRITZ!Box einzurichten befolgen Sie bitte folgende Schritte:

- **❶** Rufen Sie über Ihren Browser (z.B. Chrome, Firefox usw.) die Einstellungsseite Ihrer FRITZ!Box auf. Das können Sie entweder mit fritz.box oder 192.168.178.1. (**Abb.1**)
- **❷** Melden Sie sich mit Ihrem FRITZ!Box-Kennwort an. Dieses finden Sie auf einem Aufkleber unter ihrer FRITZ!Box. (**Abb.1**)

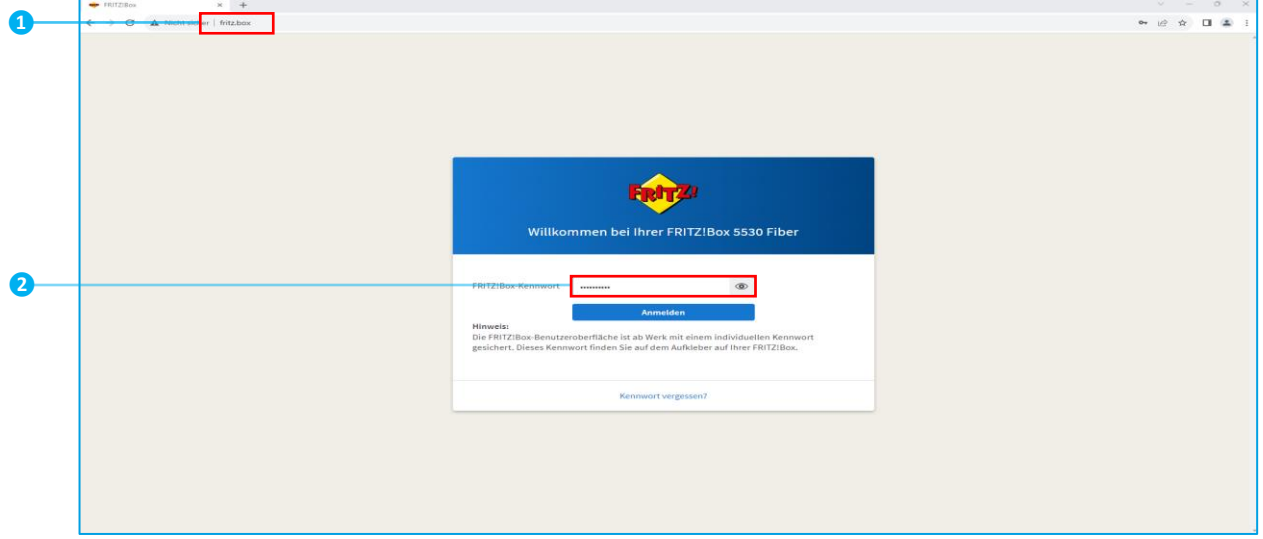

**Abb.1** Aufruf der FRITZ!Box-Oberfläche

- **8** Klicken Sie in der Übersicht auf "Telefonie". (Abb.2)
- **4** Klicken Sie in der Übersicht "Telefonie" auf "Eigene Rufnummer" (Abb.2)

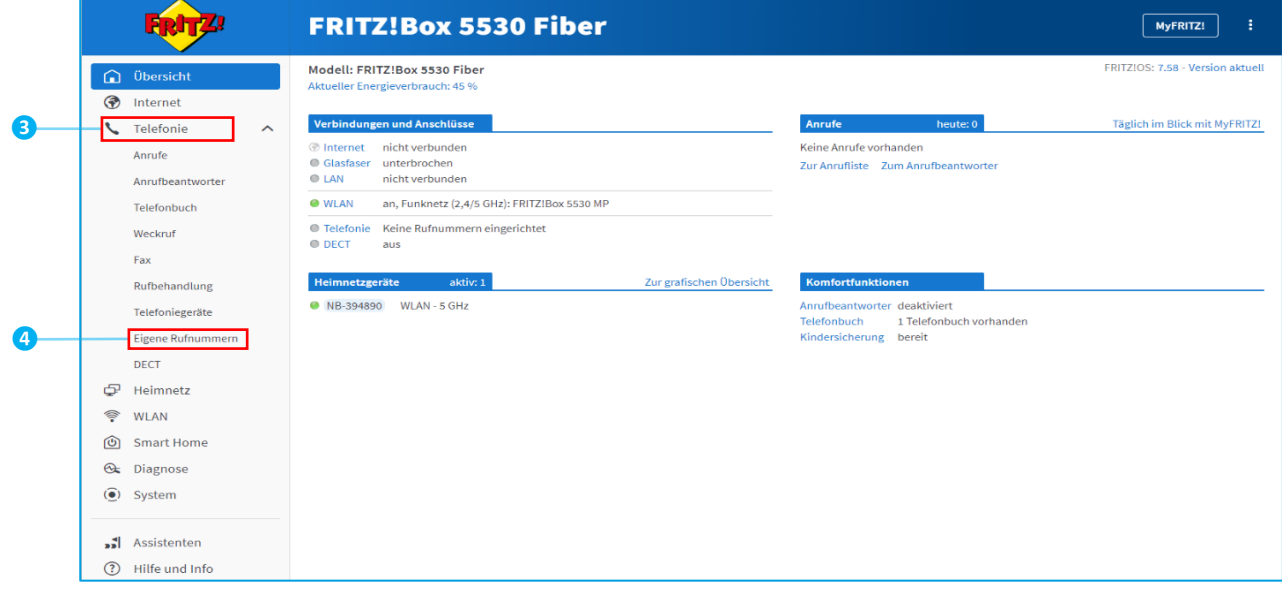

**Abb.2** FRITZ!Box Übersicht

Wählen Sie unter "Eigene Rufnummern" unten rechts "Neue Rufnummer" aus. (Abb.3)

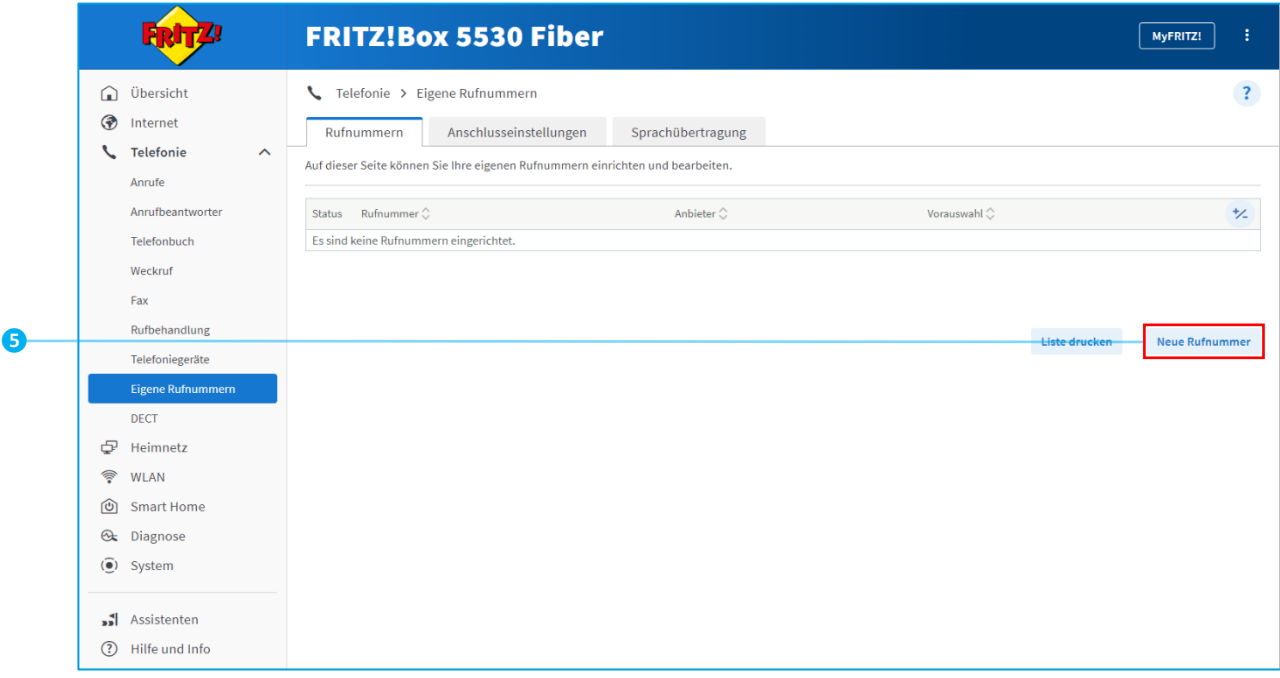

**Abb.3** Neue Rufnummer

- Tragen Sie Ihre Rufnummer/n und Zugangsdaten wie unten gezeigt ein. (**Abb.4**)
	- **D** Wählen Sie unter "Telefonie-Anbieter" "Anderer Anbieter" aus.
	- Tragen Sie hier ihre Internetrufnummer in beide Felder ein.
	- Geben Sie Ihre Zugangsdaten ein (zu finden auf der Auftragsbestätigung). Das Feld "Proxy-Server" bleibt leer.
	- Tragen Sie hier Ihre Ortsvorwahl ein.
	- Klappen sie die "Weiteren Einstellungen" aus. übernehmen Sie die Einstellungen, wie hier angegeben.
	- *i* *Klicken Sie dann auf "Weiter".*

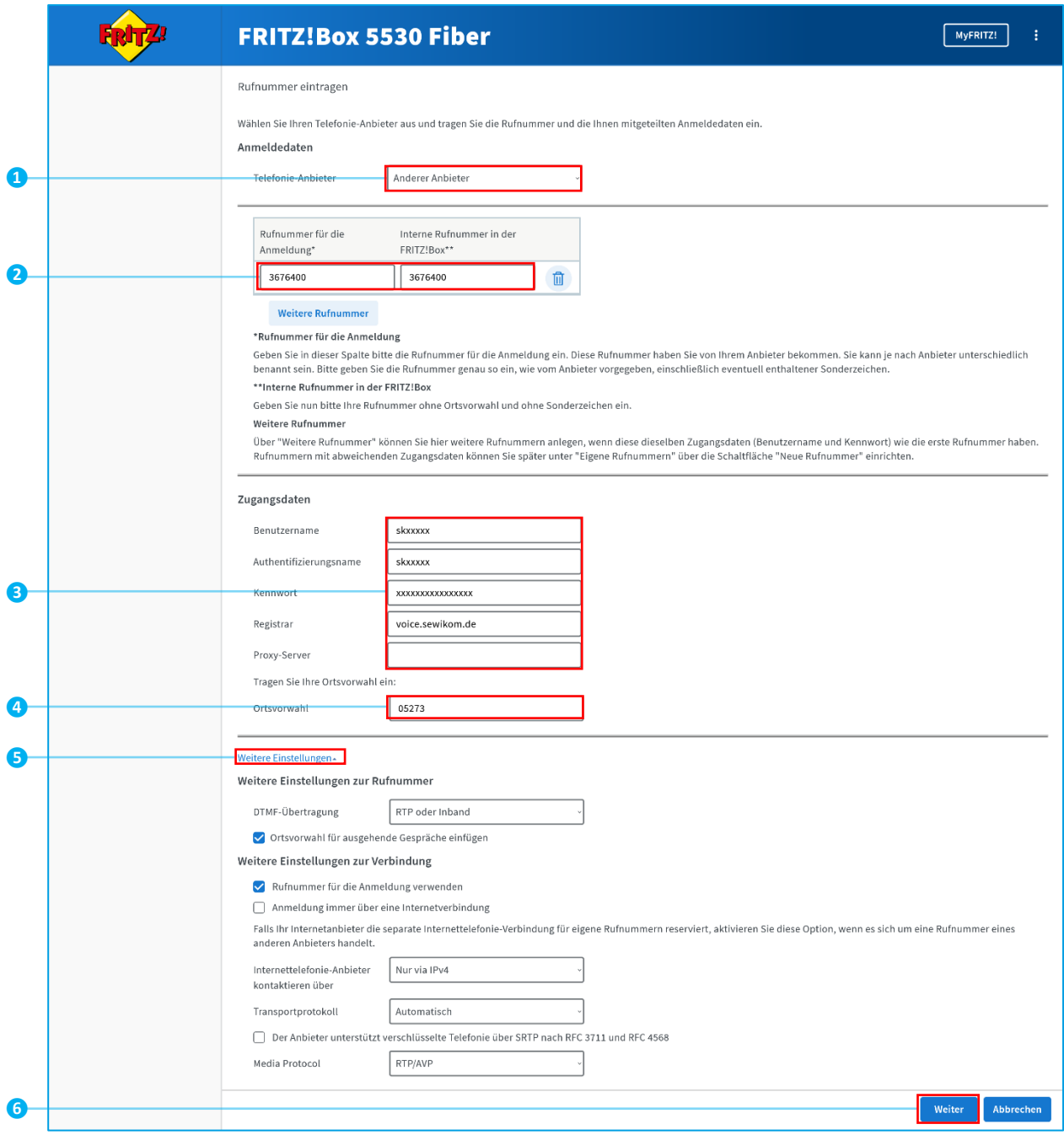

**Abb.4** Rufnummer eintragen

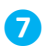

**8** Sie sehen eine Zusammenfassung ihrer Eingaben. Ihre Rufnummer wird gespeichert. Klicken Sie auf "Weiter". (Abb.5)

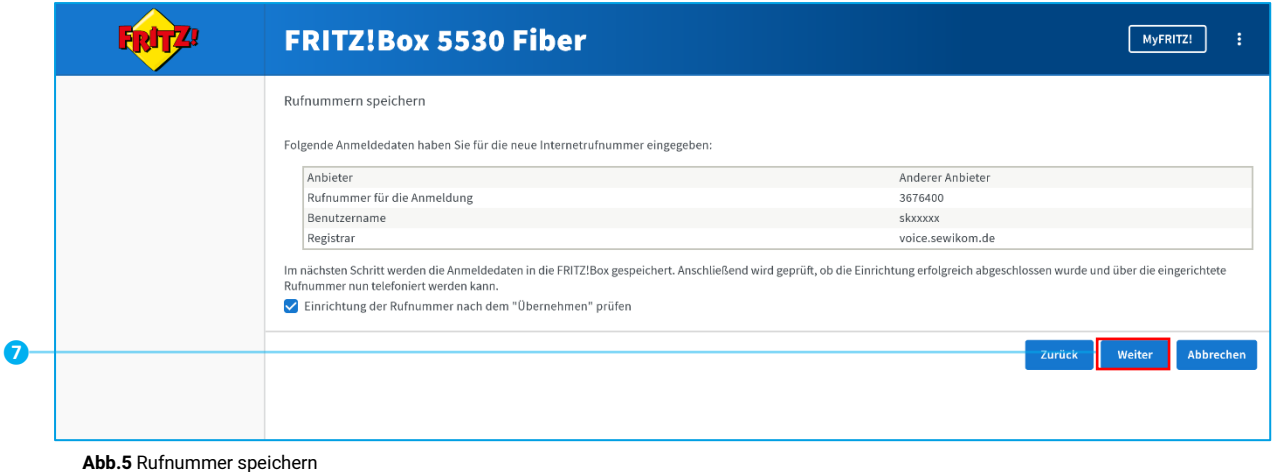

**8** Auf dieser Seite wird Ihre Rufnummer geprüft. Klicken Sie auf "Weiter". (Abb.6)

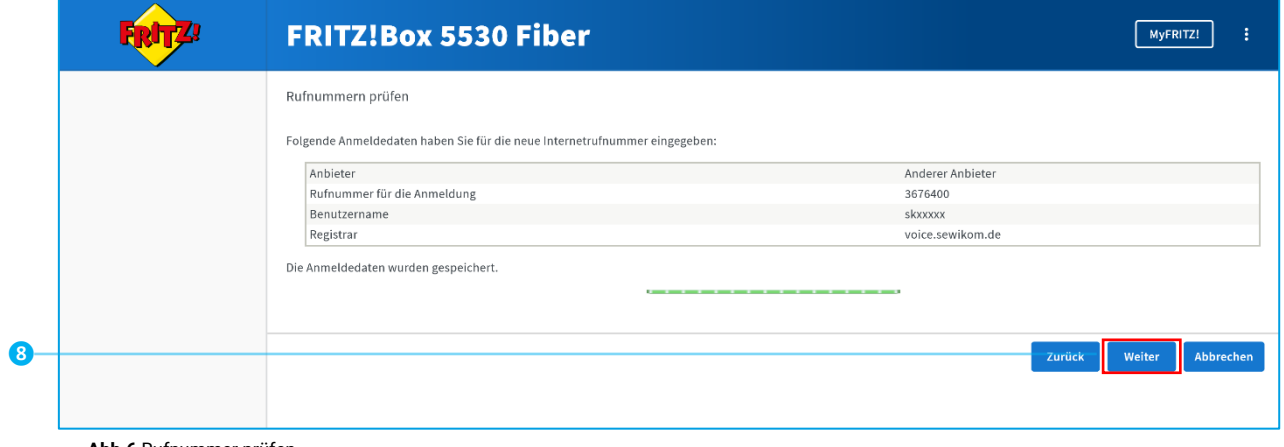

**Abb.6** Rufnummer prüfen

**O** Wählen Sie das Symbol "Rufnummer bearbeiten", um weitere Einstellungen vorzunehmen. (Abb.7)

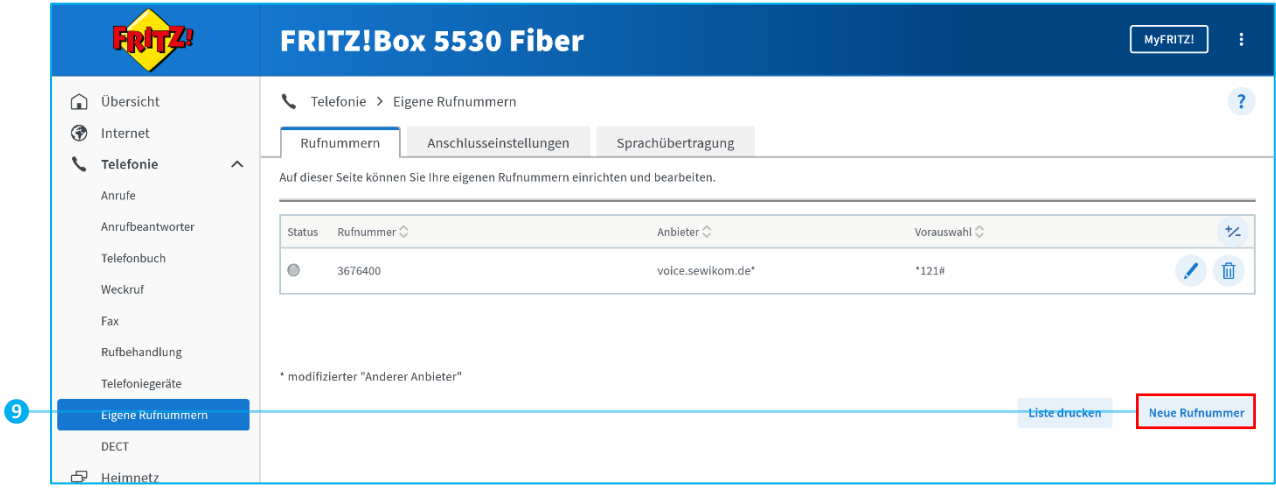

**Abb.7** Eigene Rufnummern

- Für das "Rufnummernformat" übernehmen Sie die Einstellungen wie in diesem Beispiel. (**Abb.8**)
- Übernehmen Sie die "Weiteren Einstellungen" wie im Beispiel.
- "Weitere Einstellungen zur Verbindung" ebenfalls wie im Beispiel übernehmen.
- Klicken Sie am Ende der Seite auf "Übernehmen" und Ihre Einstellungen werden gespeichert.

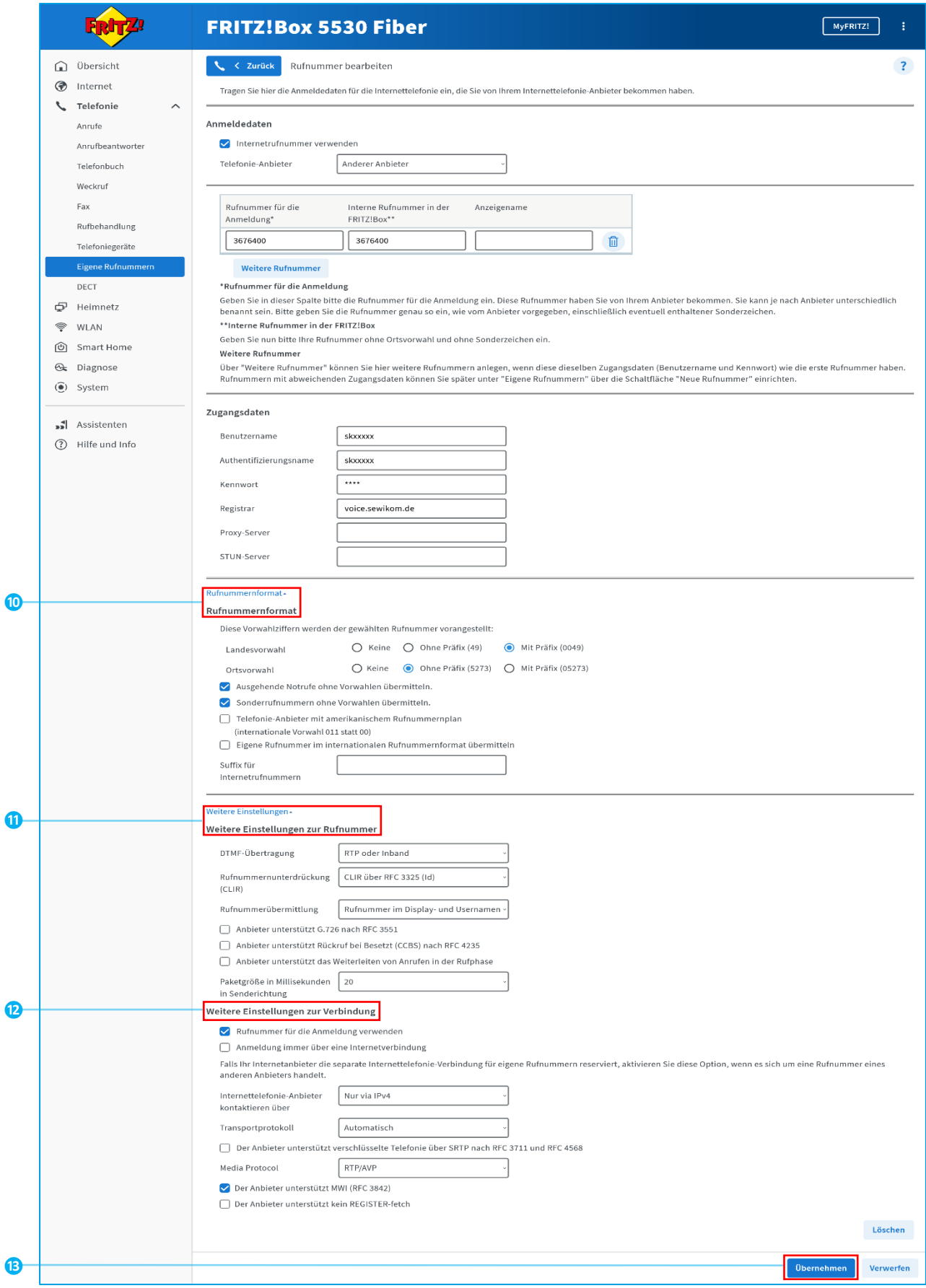

- Wechseln Sie jetzt zur "Anschlusseinstellung" (Abb.9)
- Übernehmen Sie die Einstellungen für "Telefonieverbindung" wie im Beispiel.
- Klicken Sie am Ende der Seite auf "Übernehmen"

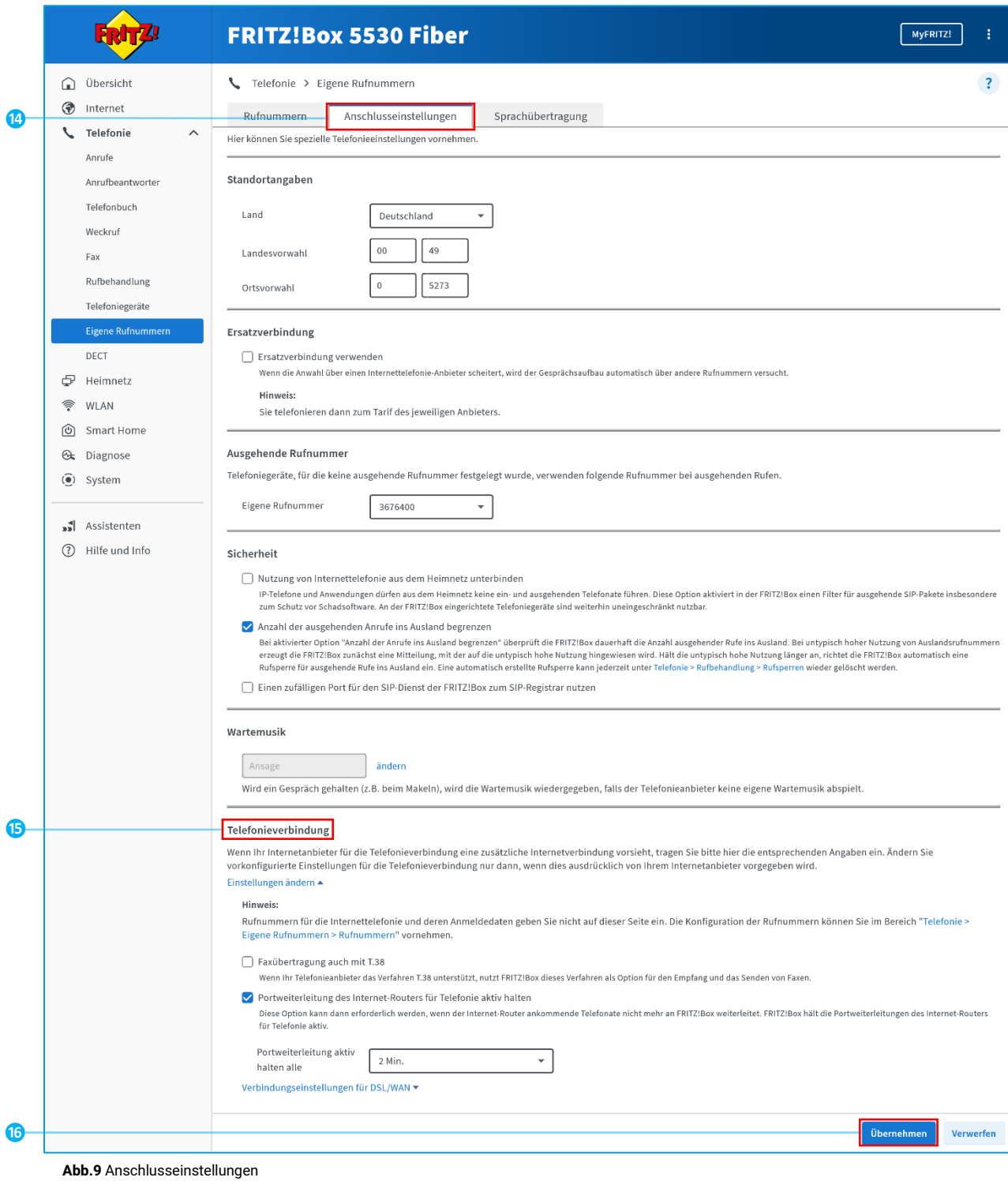

**17** Wenn der Status "grün" ist, ist die Telefonie fertig eingerichtet (Abb.10)

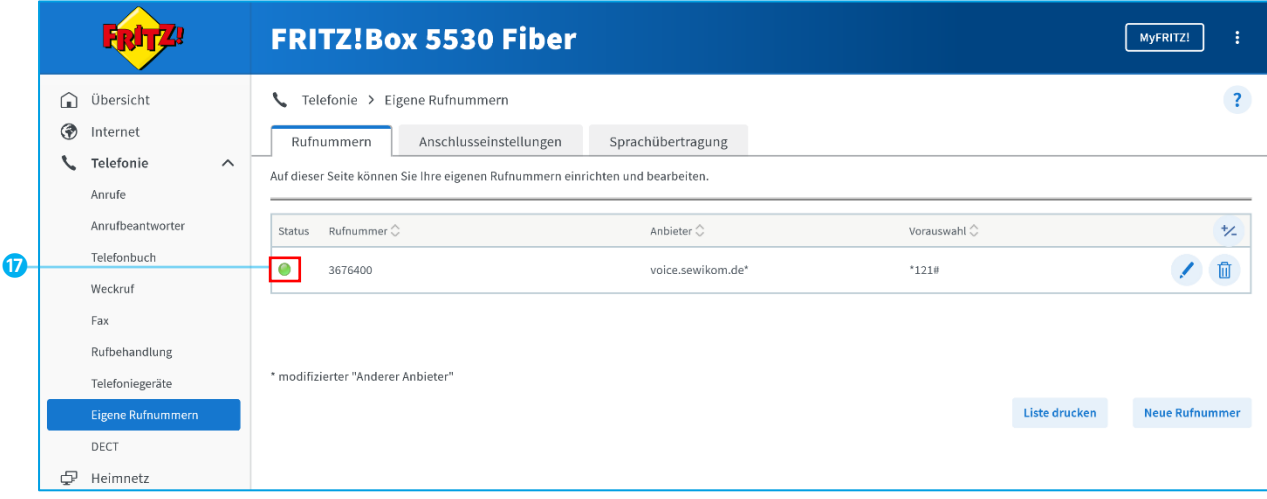

**Abb.10** Status der Einrichtung

## Sie benötigen Hilfe?

Dann schreiben Sie eine E-Mail an [info@sewikom.de](mailto:info@sewikom.de) oder rufen Sie uns an unter der 05273-3676400 Unter https://www.sewikom.de/fragen-und-antworten-faq/ beantworten wir häufig gestellte Fragen.

**sewikom GmbH** Unter der Schirmeke 3 37688 Beverungen www.sewikom.de